# LIBMANAGER: UN SERVIZIO PER LA PUBBLICAZIONE E VALUTAZIONE DI DOCUMENTI MULTIMEDIALI NEL SISTEMA PER LA GESTIONE DI BIBLIOTECHE DIGITALI OPENDLIB

### **Michele Artini**

Istituto di Scienza e Tecnologie dell'Informazione "Alessandro Faedo"

CNR Via G. Moruzzi, 1 - 56124 PISA – Italy

Email: michele.artini@isti.cnr.it

**Abstract:** Tra gli utilizzi più interessanti del Web occorre citare il fenomeno delle Biblioteche Digitali (Digital Libraries): in futuro per accedere alle informazioni, non sarà più necessario, recarsi fisicamente in una biblioteca: si potranno consultare testi, immagini, documenti multimediali situati in ogni parte del mondo semplicemente usando un computer collegato ad Internet. La varietà delle tipologie di documenti (articoli, libri, tesi, fotografie, filmati, ecc…) pone numerosi problemi legati alla loro gestione. Il modulo LibManager permette di gestire le fasi di sottomissione, valutazione e accettazione di documenti complessi consentendo agli utenti (autori, valutatori, amministratori) di interagire in modo semplice ed efficace con le complesse funzionalità del sistema per la realizzazione di biblioteche digitali OpenDLib.

#### **OPENDLIB**

**OpenDLib** è un software per la realizzazione e gestione di biblioteche digitali distribuite sviluppato dall'Istituto di Scienze e Tecnologie dell'Informazione del CNR di Pisa; è scritto in Perl e si avvale delle più recenti tecniche di programmazione di rete (XML, XML-XSLT, XML-Schema, Embedded Perl, ecc...). Le biblioteche digitali create con questo software e le loro successive modificazioni devono sottostare alle specifiche dell' *OpenDLib Model*, che definisce i 3 seguenti concetti:

- **Servizio**: è il responsabile di un sottoinsieme di funzionalità della Digital Library, si avvale di una o più istanze per svolgere il suo compito, un servizio può essere centralizzato, replicato o distribuito.
- Server: è un dispositivo di rete che ospita le istanze dei vari servizi.
- **Region**: è l'insieme dei servizi, sparsi su uno o più server, che copre tutte le funzionalità della biblioteca digitale in accordo ad una serie di criteri, quali la miglior connettività tra i servers. Lo stato di una regione può cambiare nel tempo nel tentativo di ottenere la migliore configurazione possibile.

### IL MODELLO DEL DOCUMENTO

Un documento all'interno della Digital Library è costituito da un certo numero di file, ad esempio un libro può avere tanti file pdf quanti sono i suoi capitoli, l'articolo di una conferenza può contenere il documento pdf, le slides della presentazione, il filmato della conferenza, ecc..; per ogni documento sono poi memorizzate tutte le sue informazioni bibliografiche in accordo ai più recenti standard di catalogazione (in particolare Dublin Core).

Ogni documento appartiene fisicamente ad un'*authority*; le authority accettano documenti in accordo ad una serie di criteri tra i quali il loro modello. Questo è un modo per creare collezioni all'interno della Biblioteca Digitale, ad esempio l'insieme delle pubblicazioni di un certo istituto o gli atti di una conferenza.

È possibile inoltre creare ulteriori collezioni per aumentare la visibilità del documento, ad esempio, per soggetto, per tipologia di formato, per anno di pubblicazione, ecc…

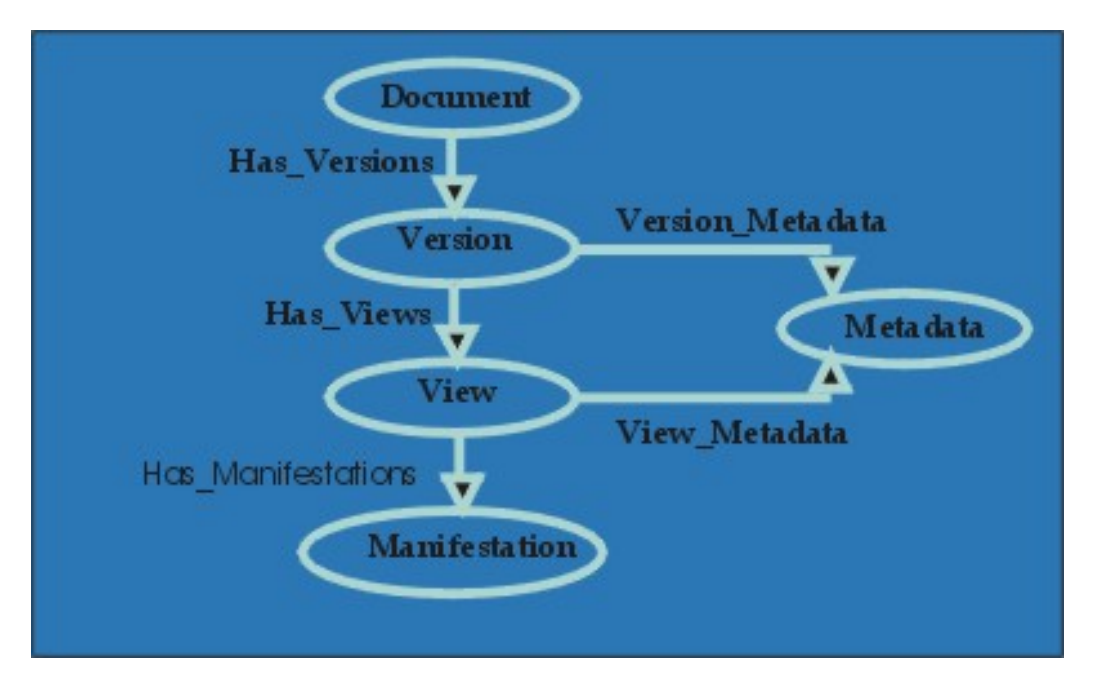

**Figura 1: Modello del documento**

Come si può vedere in Figura 1 ad ogni documento è associato un identificativo di versione, utile nel caso esistessero più versioni sottomesse in tempi diversi; ad ogni documento sono poi associate particolari informazioni (metadata).

Il documento è costituito da una struttura ad albero (Figura 2); le foglie, chiamate *manifestazioni* (manifestations), rappresentano un modo in cui il documento si presenta all'utente e possono essere statiche se il loro contenuto è un file residente nel repository (ad esempio un pdf) o dinamiche se il loro contenuto è generato dinamicamente a partire da un'altra manifestazione (esempio un file postscript generato da un pdf).

Gli altri nodi dell'albero sono chiamate *viste* (*views*), ogni vista può contenere altre viste e manifestazioni con caratteristiche comuni, ad esempio:

- Un documento può avere una vista per i metadati (informazioni bibliografiche) e una per i dati veri e propri (file pdf).
- Se il documento è un libro può avere una vista principale che contiene tante viste quante sono i suoi capitoli.

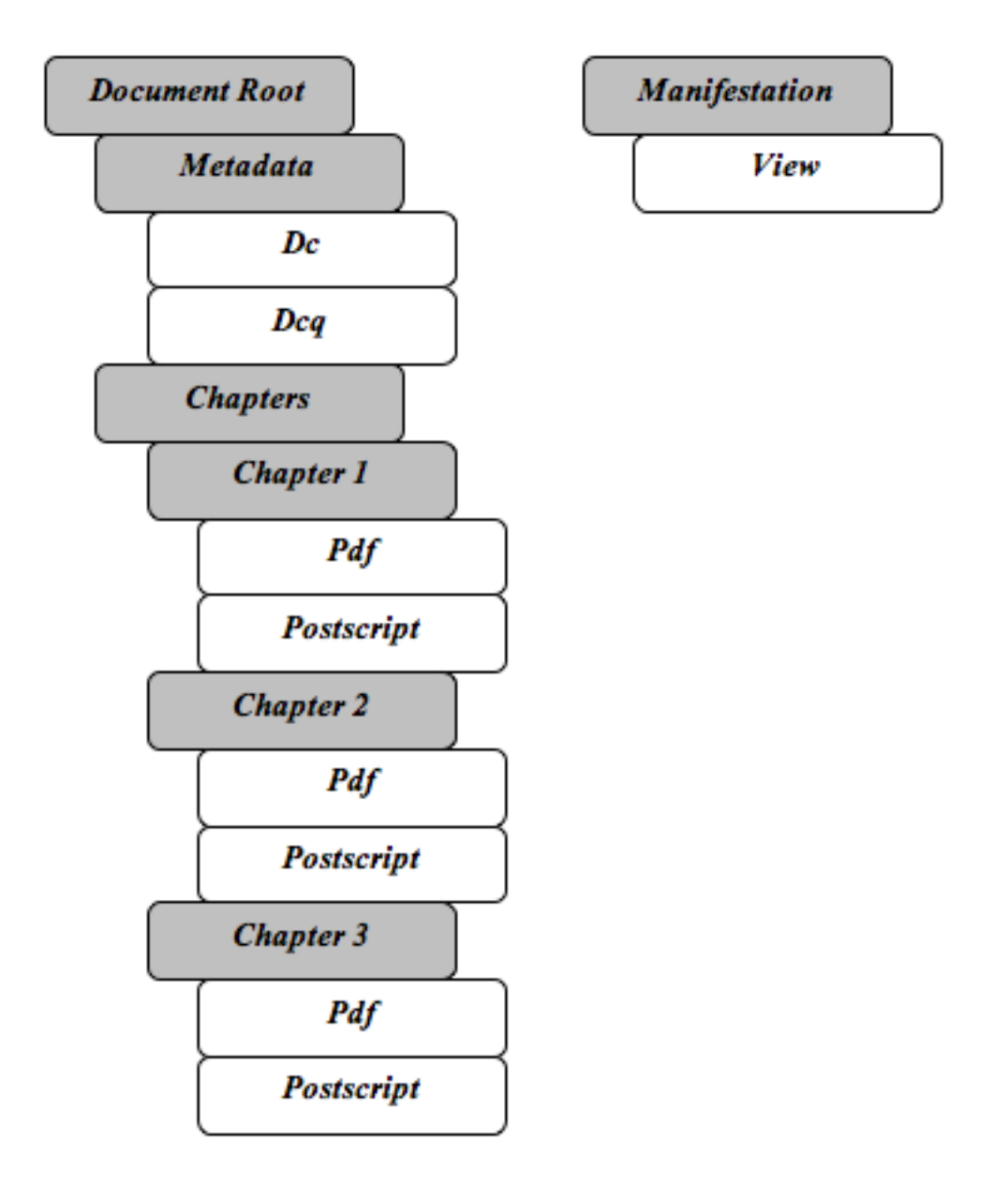

**Figura 2: Esempio di modello del documento**

Le manifestazioni all'interno di una stessa vista dovrebbero fornire all'utente lo stesso contenuto informativo, presentato in modo diverso, esiste cioè una manifestazione di riferimento e le altre vengono generate a partire da essa.

La struttura dei documenti è memorizzata in formato XML e a tal proposito è utile fornire gli attributi associati al documento, alle singole viste e manifestazioni:

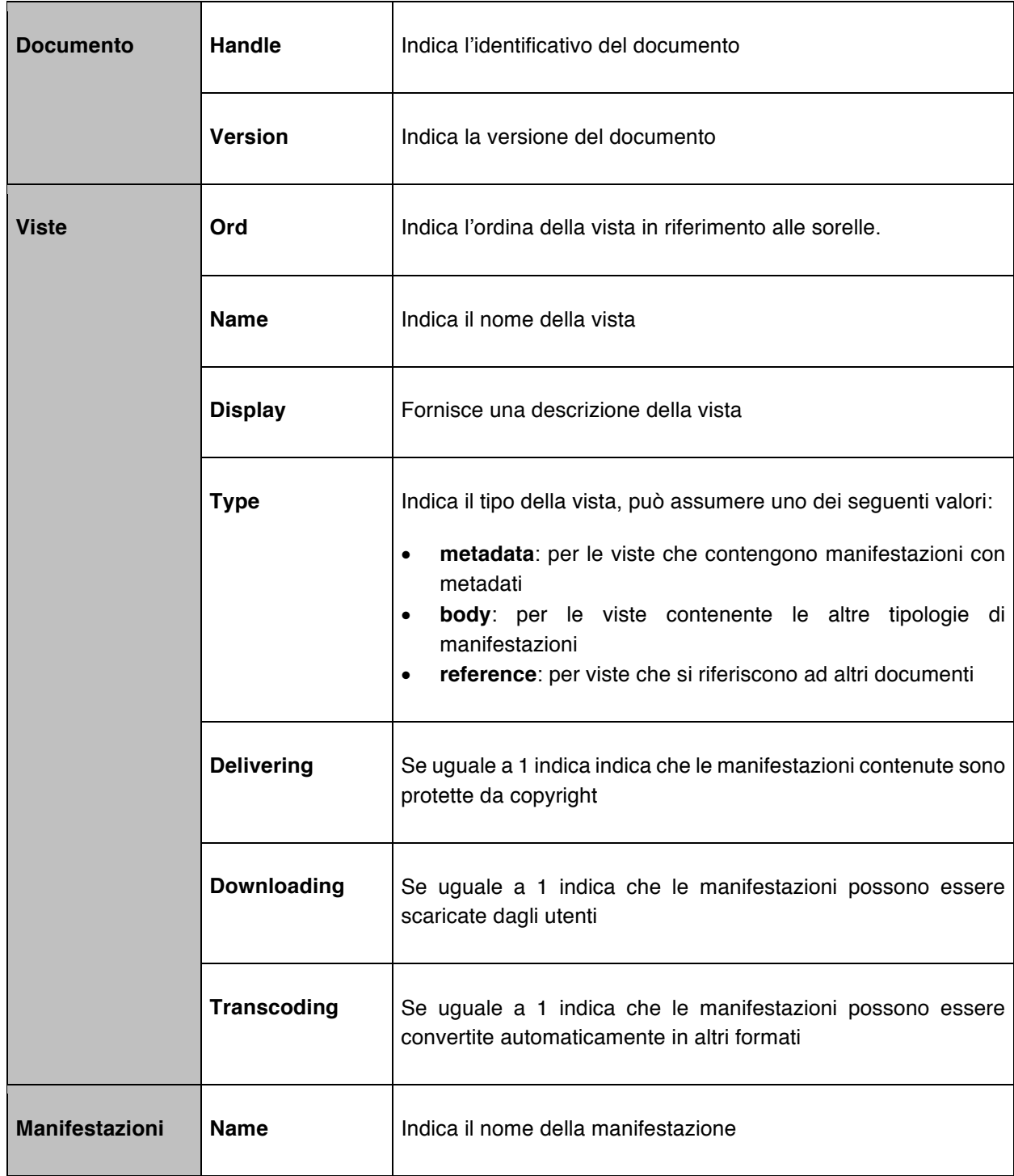

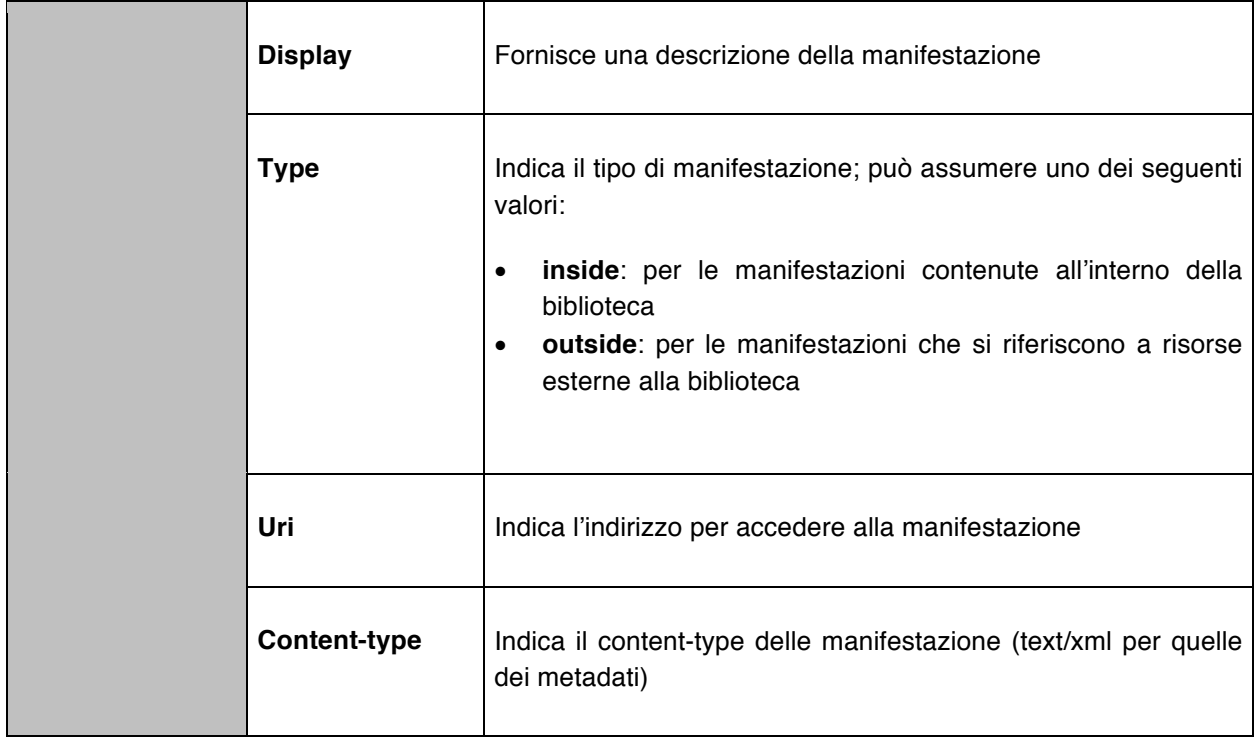

### LIBMANAGER

Il servizio si occupa dell'immissione nella biblioteca digitale di nuovi documenti e della loro gestione. Le funzionalità fornite possono essere suddivise in tre categorie in base alla tipologia di utenti coinvolti:

- **Funzionalità amministrative**: ogni modifica alla biblioteca digitale deve essere approvata da un amministratore del sistema che deve esaminare ogni documento prima della sua pubblicazione.
- **Funzionalità per gli utenti che sottomettono**: gli utenti abilitati possono richiedere la sottomissione, la modifica, la riedizione e la rimozione dei loro documenti,
- **Funzionalità per i valutatori**: ogni sottomissione di un nuovo documento, prima di venire approvata da un amministratore, può essere sottoposta ad un team di esperti per un'attenta valutazione.

Ogni authority può inoltre imporre dei vincoli strutturali, il servizio prevede quindi uno strumento per la generazione di documenti in accordo a modelli variabili descritti da file in formato XML; ogni modello deve prevedere almeno una vista per i metadati. È possibile creare modelli complessi con molte viste e molti livelli di profondità, ad esempio si può prevedere un modello per gestire libri realizzato nel modo seguente:

- 1 vista per i metadati,
- 1 vista contenente tante viste quanti sono i capitoli del libro (in formato pdf)
- 1 vista contenente tante viste quanti sono le appendici del libro (in formato pdf)

Ogni vista deve contenere almeno un'altra vista o manifestazione; in particolare le viste di tipo body dovono contenere manifestazioni di tipo dati (pdf, ps, jpeg, ecc…).

L'aggiunta o la cancellazione delle viste avviene sempre in accordo al modello. Sebbene il sistema di catalogazione usato di default dal sistema è il Dublin Core Qualificato (dcq), si può fornire la possibilità alle authority di scegliere un sistema di catalogazione alternativo. Si è inoltre deciso di aiutare l'utente nella soggettazione dei documenti, prevedendo alcuni sistemi di riferimento, come l'ACM Computing Classification System.

Per la realizzazione dell'interfaccia si è preferito mantenere un certo grado di continuità con quella del modulo UI; questo ha permesso all'utente di riconoscere immediatamente il nuovo modulo come parte integrante del sistema. Ovviamente sono stai fatti alcuni adattamenti per renderla funzionale agli scopi del nuovo servizio. L'interfaccia resta comunque facilmente personalizzabile per adattarla graficamente alle esigenze delle varie biblioteche digitali.

Per accedere al servizio occorre autenticarsi tramite login e password; durante la fase di autenticazione LibManager chiede al servizio Registry informazioni sull'utente, in particolare:

- Se l'utente è un amministratore e di quali authority.
- Se l'utente è un reviewer e di quali authority.
- Se l'utente può sottomettere documenti e in quali authority

Il servizio Registry viene inoltre utilizzato per ottenere informazioni sulle authority e sulla proprietà dei documenti già sottomessi.

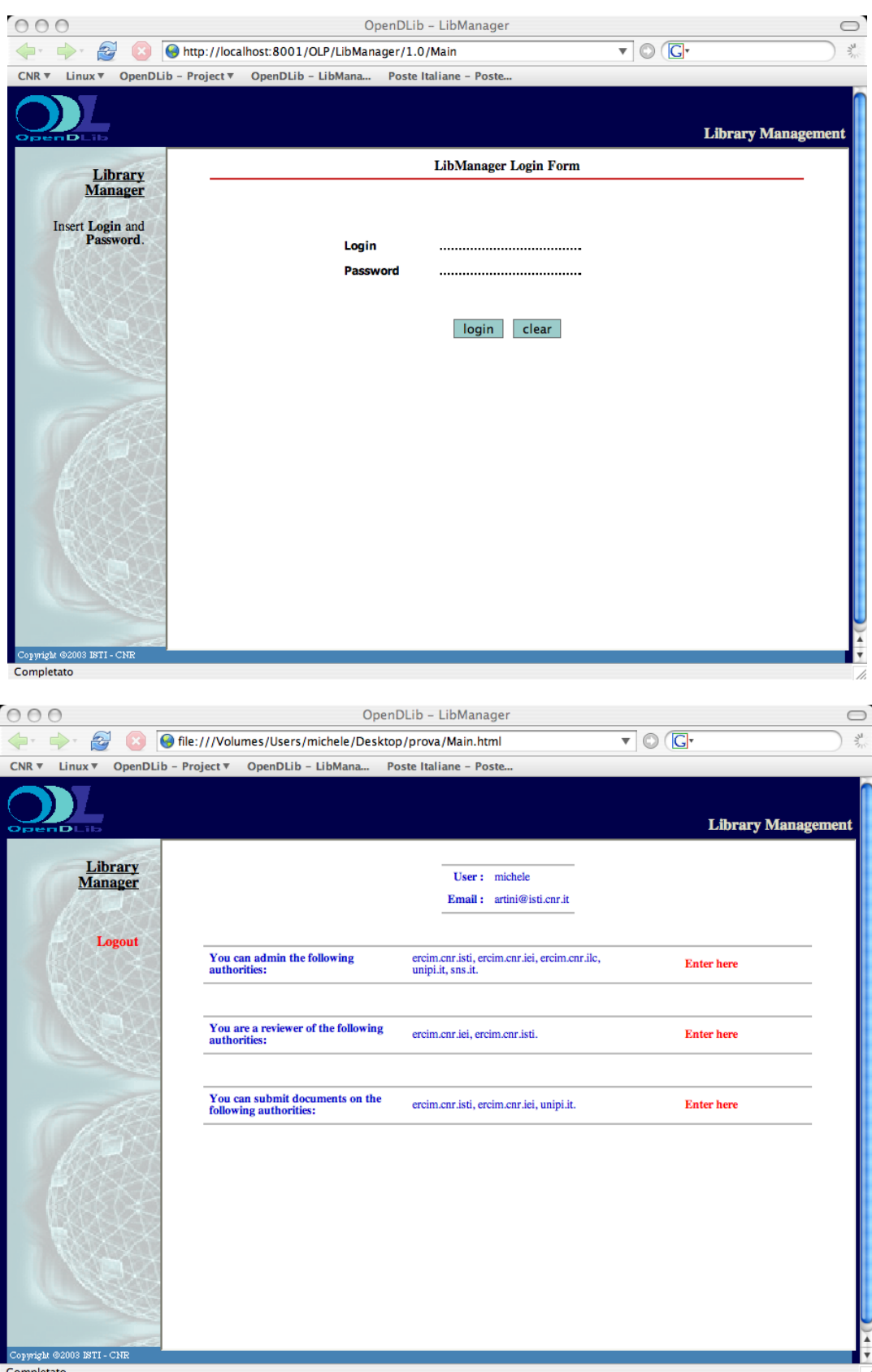

Dopo essersi autenticati, gli utenti accedono alla homepage del servizio, che mostra loro l'elenco delle azioni che possono intraprendere; viene creato anche un identificativo di sessione utile per autenticare l'utente durante le future operazioni; all'identificativo di sessione è associato un valore temporale, che permette di considerare terminata una sessione che abbia superato un intervallo prefissato tra due operazioni dello stesso utente.

In caso di sessioni scadute o di tentativi di voler compiere operazioni non autorizzate, vengono mostrate opportune pagine di errore e si invita l'utente a ripetere la procedura di autenticazione.

Tutti i documenti creati dagli utenti si trovano in un'area privata del servizio finché un amministratore non li avrà approvati, solo allora verranno trasferiti nell'area gestita dal servizio Repository ed entreranno definitivamente a far parte della Biblioteca Digitale. Compito del servizio Repository è infatti di gestire il patrimonio dei documenti posseduti dalla biblioteca; è lui che si occupa della memorizzazione definitiva dei nuovi documenti e della loro rimozione.

# FUNZIONALITÀ AMMINISTRATIVE

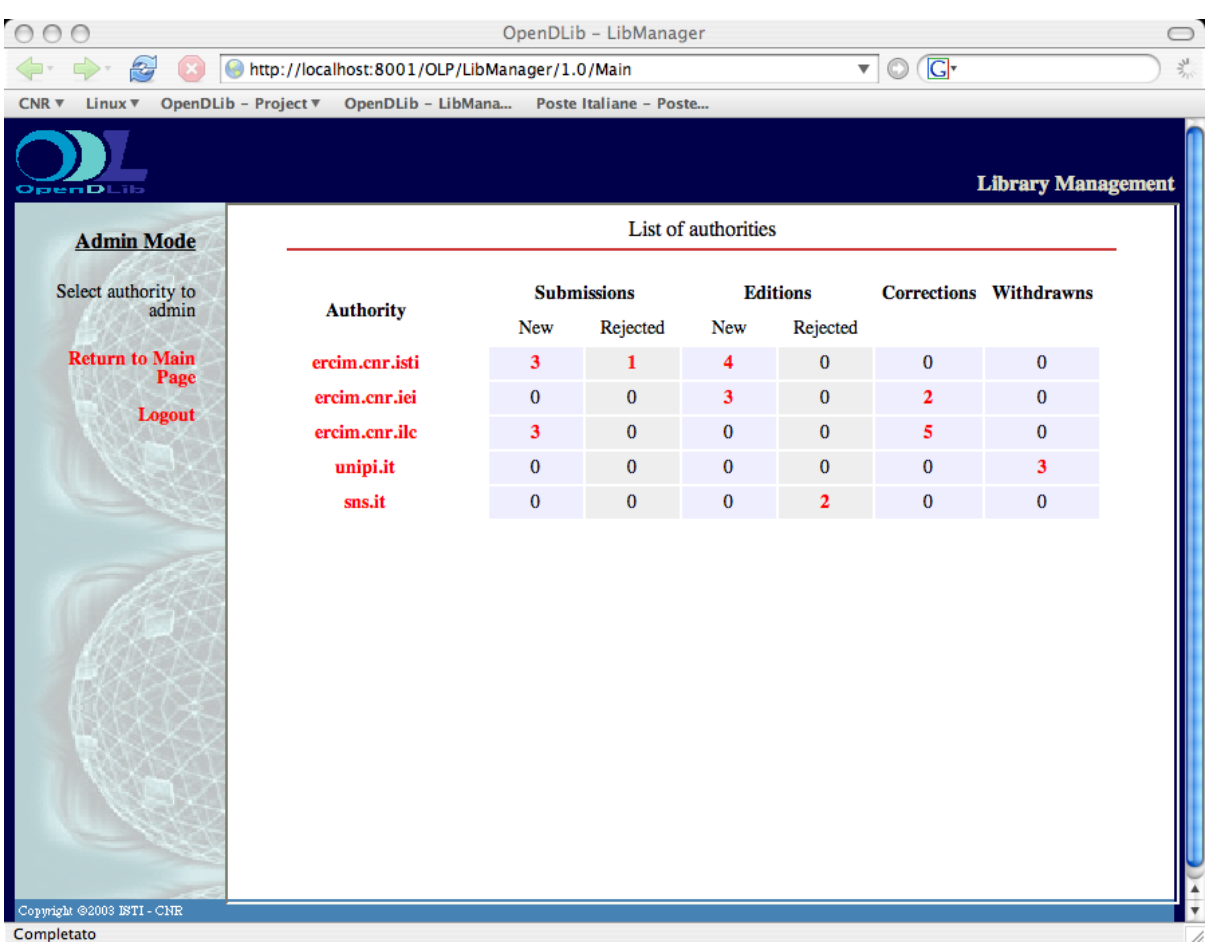

Accedendo al servizio in qualità di amministratore è possibile accedere alla pagina che mostra la situazione delle sottomissioni effettuate sulle authority di nostra competenza.

Per ogni authority è indicato la quantità di richieste in attesa suddivise in base alla seguente suddivisione:

- **New Submissions**: sono le richieste di sottomissione di nuovi documenti, possono già essere state valutate dai reviewers, ma non hanno ancora avuto l'approvazione definitiva da un amministratore.
- **Rejected Submissions**: sono le richieste respinte da un amministratore fintanto che il l'utente non avrà apportato le modifiche consigliate; una volta effettuate il documento tornerà tra le New Submissions.
- **New Editions**: sono le richieste di sottomissione di nuove versioni di documenti già inseriti.
- **Rejected Editions**: sono le richieste respinte di nuove versioni di documenti già inseriti, rimarranno in questo stato fintanto che l'autore non avrà effettuato le modifiche consigliate.
- **Corrections**: sono le richieste di modifica di documenti già inseriti senza tuttavia creare una nuova edizione. L'uso dovrebbe limitarsi a piccole modifiche dei metadati.
- **Withdraw:** sono le richieste di cancellazione di documenti già inseriti, l'autore chiede cioè la rimozione del documento, in alcuni casi l'amministratore può decidere di eliminare solo i dati conservando i metadati o rendere semplicemente inaccessibile il documento senza tuttavia cancellarlo.

Per ognuna di questa tipologie l'amministratore può intraprendere le azioni mostrate nella seguente tabella:

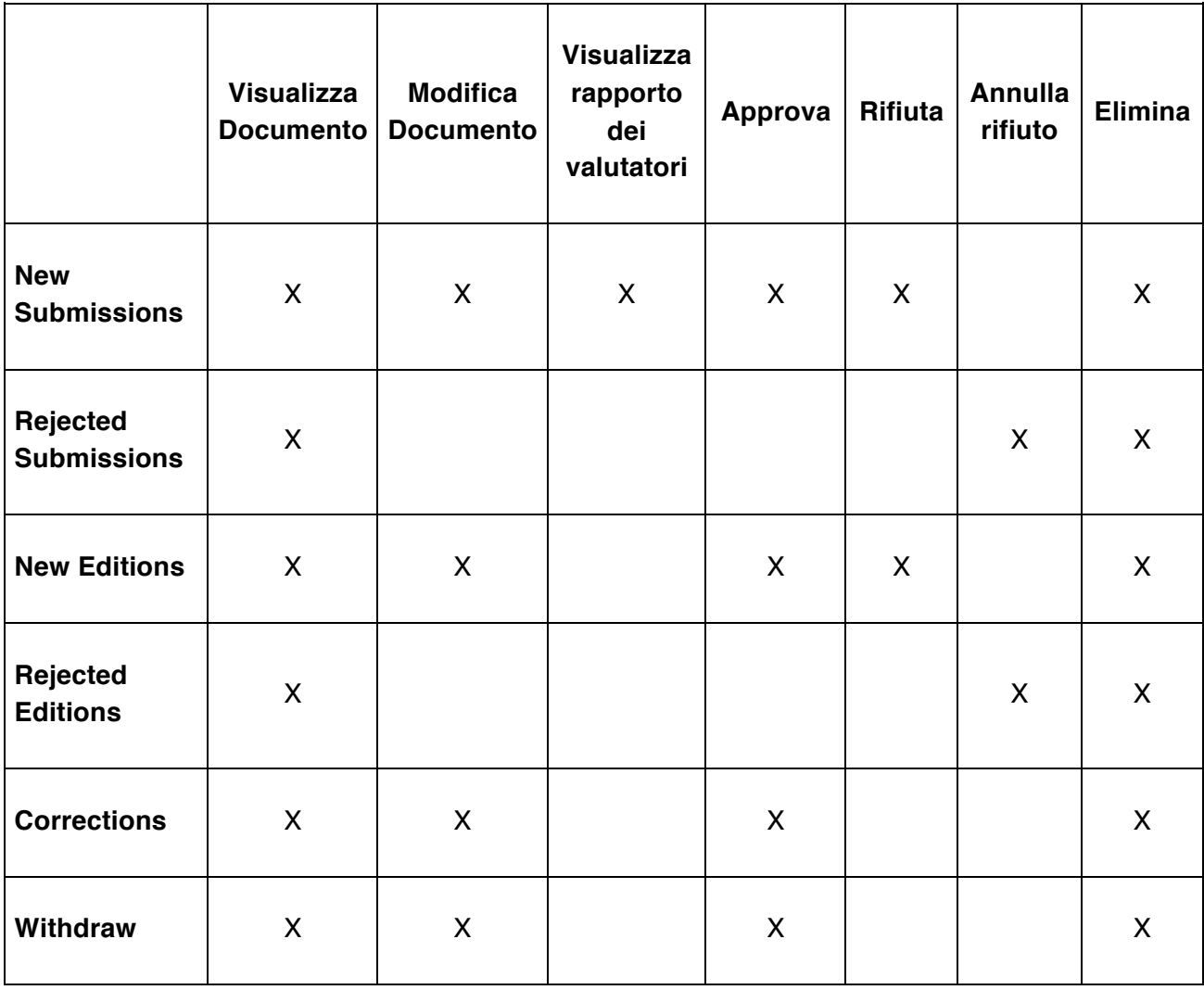

Dopo aver intrapreso una qualsiasi di queste operazioni viene, di solito, inviata una email di notifica all'utente che aveva effettuato la richiesta; all'interno del messaggio l'amministratore può decidere di includere un proprio commento.

Anche se, come si vede, l'amministratore può modificare il documento prima di approvarlo, questo dovrebbe avvenire sempre nel rispetto del diritto d'autore; è preferibile, nel caso occorrano modifiche sostanziali, rifiutare il documento fintanto che non sarà stato modificato da chi intende sottometterlo.

#### $000$ OpenDLib - LibManager  $\cup$  $\overline{\mathbf{v}}$   $\odot$   $\overline{\mathbf{G}^{\mathbf{v}}}$ The Multip://localhost:8001/OLP/LibManager/1.0/Main  $\frac{\Delta H}{\Delta t}$ CNR ▼ Linux ▼ OpenDLib - Project ▼ OpenDLib - LibMana... Poste Italiane - Poste... **Library Management Submission**<br>Mode Authority : ercim.cnr.isti<br>Simple name : CNR-ISTI<br>Publisher : ercim.cnr.isti Private: no Select operation Metadata formats : olap, dc, bib **Return to Main**  $\textbf{Data formats: }\text{doc}, \text{pps}, \text{ppt}, \text{windows} \text{mediafile}, \text{mpeg}, \text{xls}, \text{git}, \text{html}, \text{jpg}, \text{png}, \text{smil}, \text{rtf}, \text{oai} \\ \text{pdf}, \text{windows} \text{media}, \text{dc}, \text{dcq}, \text{realmedia}, \text{quicktime}, \text{postscript}, \text{olap}, \\ \text{pqt}, \text{windows} \text{medifi}.$ Logout New documents 2005-HADF-2427 In preparation Rair 2005-HAWM-8451 Rejected Rait **Submit** 2005-VGRA-2516 Edit In preparation  $\epsilon$ n New edition of an existing document 2005-VHSE-1334 In preparation Submit Edit Remove create new editi Modification of an existing document (not new edition) 2005-VHSE-1334 In preparation Submit  $E$ dit Remove modify a document Withdraw requests create new request

# FUNZIONALITÀ PER GLI UTENTI

Gli utenti che vogliono sottoporre i loro documenti all'attenzione di un authority, hanno a disposizione una serie di scelte dipendenti dal particolare tipo si sottomissione:

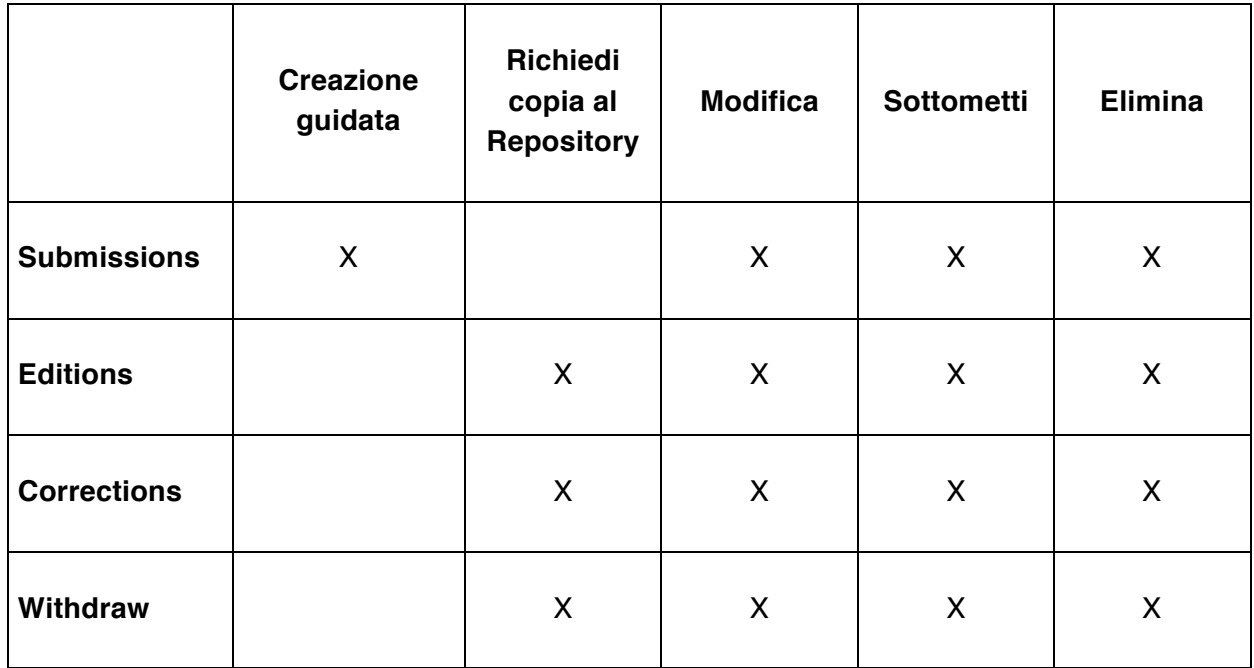

L'utente effettua la creazione e la modifica dei documenti in un'area temporanea e solo al momento della sottomissione i documenti vengono spostati nell'area *incoming* del servizio e sottoposti all'attenzione dell'amministratore e dei valutatori.

L'utente può interrompere la creazione di un documento e riprenderla successivamente, facilitando così la creazione di documenti complessi.

I documenti di tipo *submission* sono nuovi documenti non ancora sottomessi, o documenti già sottomessi, ma respinti dall'amministratore, in questo caso l'utente dovrà sottometterli di nuovo dopo aver apportato le modifiche suggeritegli, per la loro creazione viene fornito uno strumento che guida l'utente nei passi seguenti:

- Selezione del modello del documento
- Selezione delle collezioni in cui includere il documento
- Modifica del documento creato (compilazione delle informazioni su viste e manifestazioni)
- Richiesta di sottomissione

Le *editions* e le *corrections* si riferiscono, invece, a documenti già inseriti ma che l'utente intende modificare; nel primo caso viene creata una nuova versione, salvaguardando l'originale. I passi che l'utente deve compiere sono essenzialmente:

- Richiedere il documento al Repository selezionandolo da un elenco
- Modificare il documento
- Chiedere la sottomissione della modifica e della nuova versione

L'utente può inoltre richiedere la rimozione di un documento (withdraw). Le sottomissioni di nuovi documenti o nuove versioni possono essere respinte dall'amministratore obbligando l'utente a modificare ulteriormente il documento.

#### $000$ OpenDLib - LibManager  $\bigcap$  $\overline{\mathbf{v}}$   $\odot$   $\overline{\mathbf{G}}$ http://localhost:8001/OLP/LibManager/1.0/Main  $\Leftrightarrow$   $\Rightarrow$ 光 Linux V OpenDLib - Project V OpenDLib - LibMana... Poste Italiane - Poste...  $CNR \nabla$ **Library Management List authorities Review Mode** Select authority Authority: ercim.cnr.iei Simple name: CNR-IEI **Return to Main** ercim.cnr.iei Publisher : ercim.cnr.iei Private: no Logout Metadata formats : olap, dc, bib Authority: ercim.cnr.isti Simple name: CNR-ISTI ercim.cnr.isti Publisher: ercim.cnr.isti (2 documents to review) Private: no Metadata formats : olap, dc, bib Copyright ©2003 ISTI - CNI Completato

# FUNZIONALITÀ PER I VALUTATORI

Un valutatore che accede al sistema è invitato ad analizzare i documenti di nuova sottomissione relativamente alle authority di sua competenza, le azioni che può compiere sono essenzialmente:

- Visualizzazione del documento
- Redazione del rapporto di valutazione

Un rapporto di valutazione è costituito da una serie di domande a risposta multipla, e da alcune richieste di commento, i commenti possono essere rivolti all'amministratore che dovrà approvare il documento, all'utente che lo ha sottomesso oppure agli altri valutatori; le schede di valutazione, cambiano in base all'authority di appartenenza del documento.

Siccome non tutte le biblioteche utilizzano queste funzionalità, si può configurare il sistema per non tenerne conto.

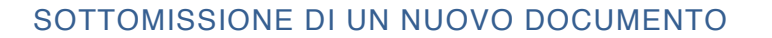

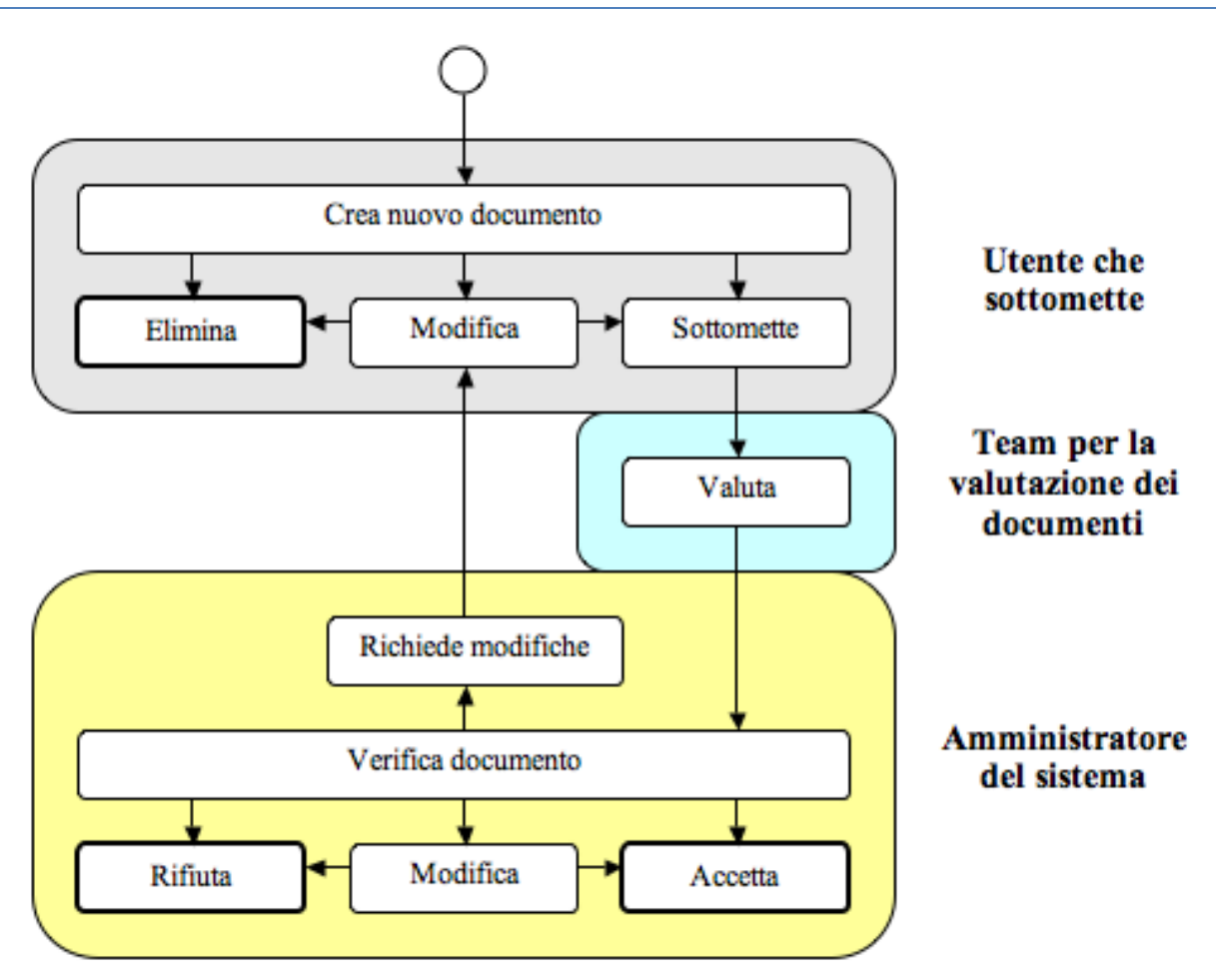

Consideriamo il caso di un utente che vuole sottomettere un *technical report* all'authority che gestisce i documenti del suo istituto. I passi che deve compiere sono i seguenti:

- Accedere al sistema e autenticarsi.
- Selezionare la sezione riservata agli utenti che vogliono sottomettere (forse le sezioni riservate agli amministratori e ai valutatori non gli verranno neppure mostrate).
- Scegliere dalla lista delle authority, quella in cui effettuare la sottomissione.
- Scegliere la creazione di un nuovo documento.
- Effettuare i passi della creazione guidata selezionando *Technical Report* come modello di documento.
- Una volta creato il documento l'utente può decidere di modificarlo, di cancellarlo o di effettuare la sottomissione, scegliendo questa opzione si completa la prima fase.

Il documento è stato appena sottomesso, ora un certo numero di esperti, lo dovrà valutare; i passi che ogni valutatore dovrà compiere sono i seguenti:

- Accedere al sistema e autenticarsi.
- Selezionare la sezione riservata ai valutatori.
- Notare che in un'authority di sua competenza è presente un documento che non ha ancora valutato.
- Leggere il documento.
- Compilare la scheda di valutazione.

Supponiamo che siano presenti un certo numero di schede, ora l'amministratore può prendere la decisione finale, compiendo i seguenti passi:

- Accedere al sistema e autenticarsi.
- Selezionare la sezione riservata agli amministratori.
- Notare che in un'authority di sua competenza è stato sottomesso un nuovo documento.
- Spostarsi all'interno dell'area riservata ai nuovi documenti dell'authority.
- Leggere il documento e i rapporti di valutazione
- Se il documento non è valido può decidere di effettuare le necessarie correzioni, rimandarlo all'attenzione dell'utente o eliminarlo definitivamente.
- Se il documento è valido, viene accettato e inviato al repository.

## SOTTOMISSIONE DI UNA NUOVA EDIZIONE

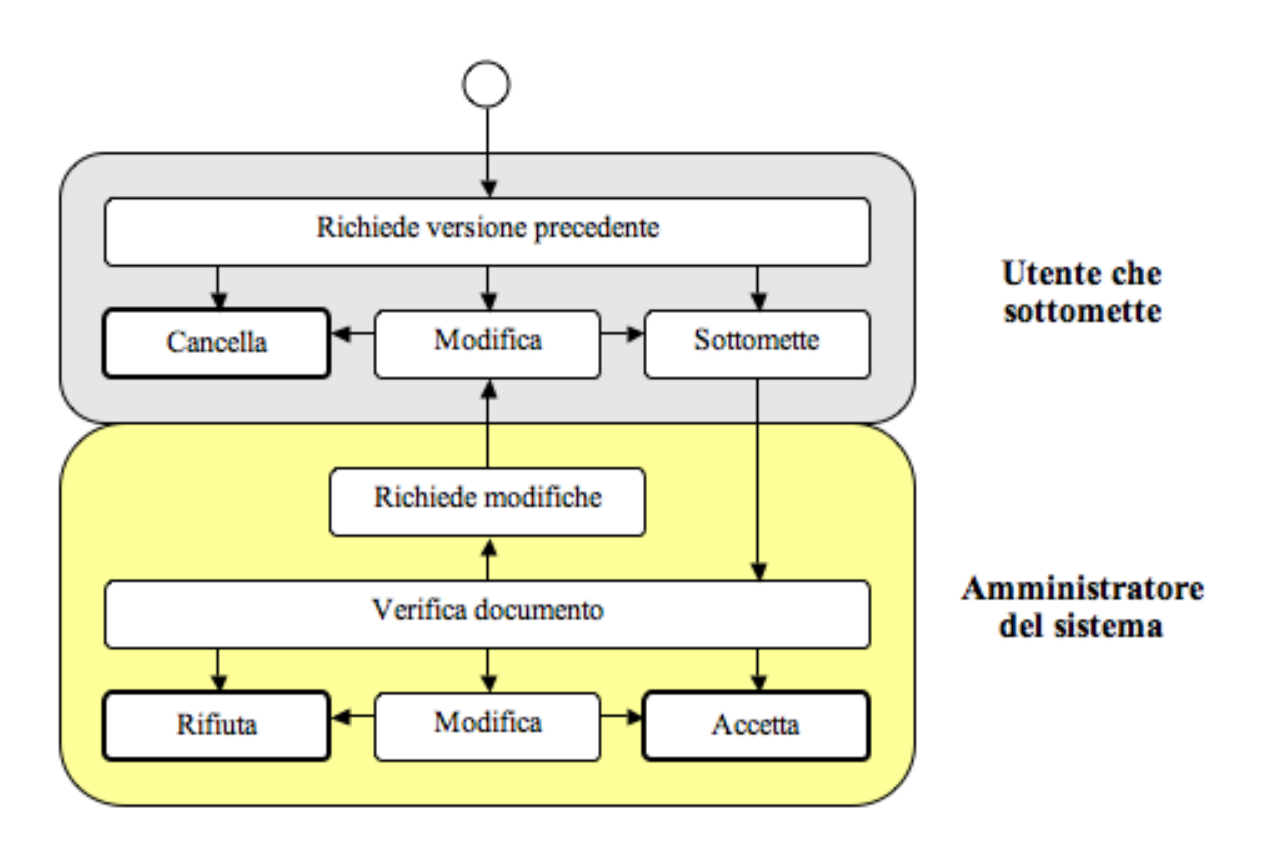

Consideriamo il caso di un utente che vuole sottomettere una nuova edizione di un documento precedentemente sottomesso. I passi che deve compiere sono i seguenti:

- Accedere al sistema e autenticarsi.
- Selezionare la sezione riservata agli utenti.
- Scegliere dalla lista delle authority, quella in cui è stato inserito il documento originale.
- Scegliere la creazione di una nova edizione.
- Selezionare dall'elenco dei documenti sottomessi, il documento originale che verrà richiamato dal repository.
- Una volta che il documento è stato prelevato, l'utente può decidere di modificarlo, di sottometterlo o di eliminare l'operazione.

Ora la richiesta può essere processata da un amministratore seguendo i passi seguenti:

- Accedere al sistema e autenticarsi.
- Selezionare la sezione riservata agli amministratori.
- Notare che in un'authority di sua competenza è stato richiesta la creazione di una nuova edizione.
- Spostarsi all'interno dell'area riservata ai nuovi documenti dell'authority.
- Leggere il documento.
- Decidere se eliminare la richiesta, approvarla (può anche modificare il documento, se necessario) o respingerla chiedendo all'utente di effettuare alcune correzioni. L'utente sarà

poi informato tramite email. Se la nuova edizione viene approvata, il documento sarà inviato al repository che gli assegnerà un nuovo numero di versione.

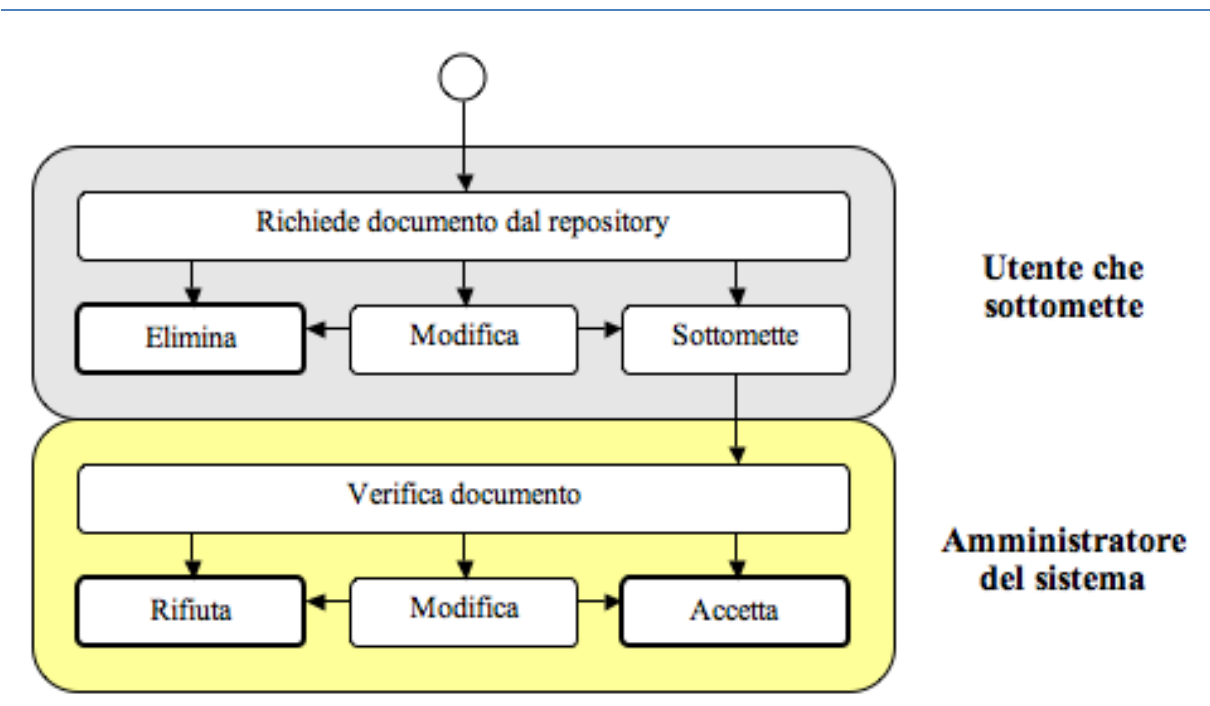

# SOTTOMISSIONE DELLA CORREZIONE DI UN DOCUMENTO

Consideriamo il caso di un utente che vuole effettuare alcune correzioni su un documento precedentemente sottomesso. I passi che deve compiere sono i seguenti:

- Accedere al sistema e autenticarsi.
- Selezionare la sezione riservata agli utenti.
- Scegliere dalla lista delle authority, quella in cui è stato inserito il documento da modificare.
- Scegliere la modifica di un documento.
- Selezionare dall'elenco dei documenti sottomessi quello da modificare che verrà richiamato dal repository.
- Una volta che il documento è stato prelevato, l'utente può decidere di modificarlo, di eliminare l'operazione o di sottomettere la modifiche, scegliendo questa opzione si completa la prima fase.

Ora la richiesta può essere processata da un amministratore seguendo i passi seguenti:

- Accedere al sistema e autenticarsi.
- Selezionare la sezione riservata agli amministratori.
- Notare che in un'authority di sua competenza è stato richiesta la modifica di un documento.
- Spostarsi all'interno dell'area riservata ai nuovi documenti dell'authority.
- Leggere il documento.

• Decidere se eliminare la richiesta o approvarla (può anche modificare ulteriormente il documento, se necessario). L'utente sarà poi informato tramite email. In questo caso non si prevede la possibilità di rispedire all'utente il documento per richiedere eventuali modifiche.

Gli utenti dovrebbero usare con cautela la possibilità di modificare i documenti già inseriti, limitandosi a leggere correzioni (errori ortografici, bibliografici, ecc…); se occorrono modiche che influenzano profondamente la struttura di un documento, l'amministratore dovrebbe consigliare loro di sottomettere una nuova edizione.

# RICHIESTA DI RIMOZIONE DI UN DOCUMENTO

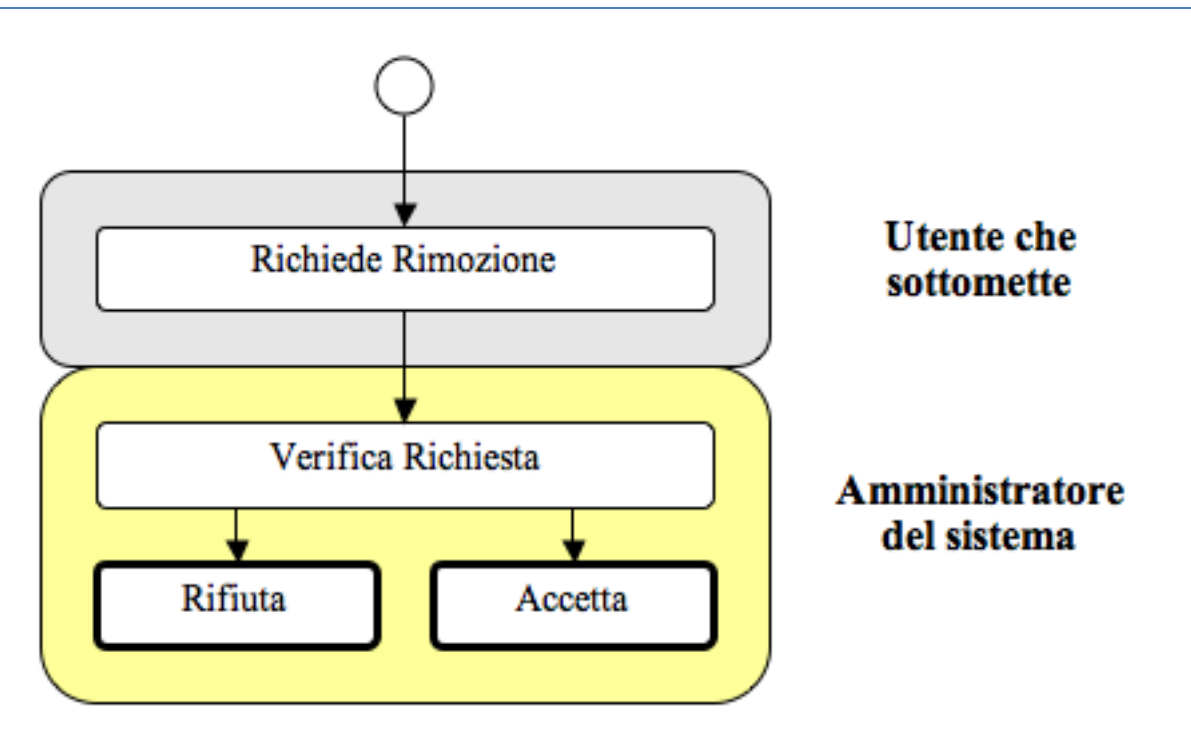

Consideriamo la rimozione di un documento dalla biblioteca, perché l'utente che lo ha sottomesso intende pubblicarlo in una rivista che ne pretende l'esclusiva. I passi da compiere sono essenzialmente i seguenti:

- Accedere al sistema e autenticarsi.
- Selezionare la sezione riservata agli utenti.
- Scegliere dalla lista delle authority, quella in cui è stato inserito il documento.
- Scegliere di effettuare una richiesta di rimozione.
- Fornire l'identificativo del documento da rimuovere e altre informazioni.
- Inviare la richiesta all'attenzione di un amministratore

Ora la richiesta può essere processata da un amministratore seguendo i passi seguenti:

- Accedere al sistema e autenticarsi.
- Selezionare la sezione riservata agli amministratori.
- Notare che in un'authority di sua competenza è stato richiesto la rimozione di un documento.
- Spostarsi all'interno dell'area riservata ai nuovi documenti dell'authority.
- Leggere il documento.
- Decidere se eliminare la richiesta o approvarla (in questo caso può eliminare l'intero documento o lasciare soltanto i suoi riferimenti bibliografici).

### **BIBLIOGRAFIA**

- 1. Castelli Donatella e Pagano Pasquale (2002). *OLP: The Open Digital Library Protocol*. Istituto di Elaborazione dell'Informazione, Technical Report.
- 2. Castelli Donatella e Pagano Pasquale (2002). *The Open Digital Library Model*. Istituto di Elaborazione dell'Informazione, Technical Report.
- 3. Castelli Donatella e Pagano Pasquale (2003). OpenDLib: A Digital Library Service System. In *Proceedings of ECDL 2002 (LNCS 2458)*, Springer Verlag, pp. 292-308.
- 4. Dublin Core Metadata Tagging Standard, http://dublincore.org
- 5. OpenDLib Official Site. http://www.opendlib.com